Quick Start Guide voor Bedrijfsbeheerders van Vodafone Business Marketplace

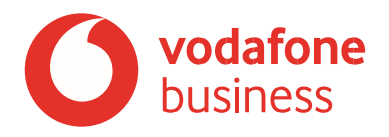

# <span id="page-1-0"></span>**Inhoud**

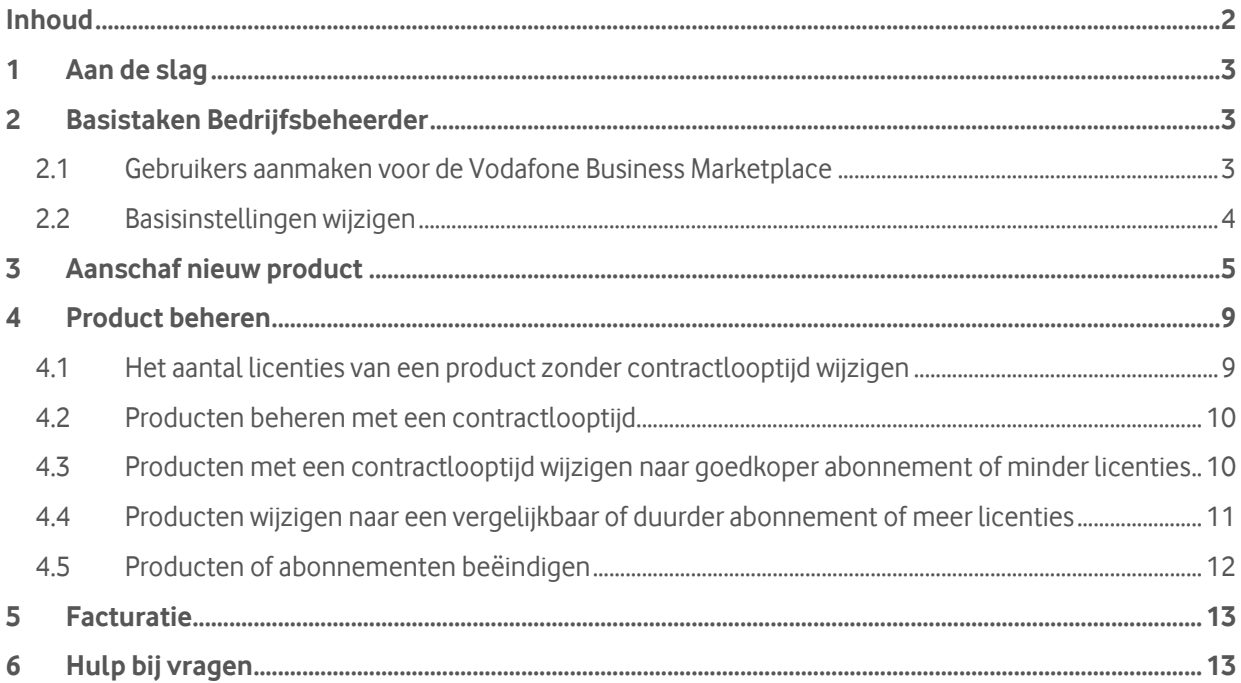

### <span id="page-2-0"></span>**1 Aan de slag**

#### **Welkom bij Vodafone Business Marketplace, de webportal om zakelijke applicaties aan te schaffen en te beheren.**

Als Bedrijfsbeheerder van uw organisatie heeft u een activatiemail ontvangen en met de link in de mail uw account op de Vodafone Business Marketplace geactiveerd.

U bent nu beheerder van uw organisatie in de Marketplace en kan onder andere nieuwe gebruikers aanmaken, bestellingen plaatsen en bedrijfsinstellingen aanpassen. Als u uw wachtwoord bent vergeten kunt u deze met de "wachtwoord vergeten" link op het inlogscherm herstellen.

### <span id="page-2-1"></span>**2 Basistaken Bedrijfsbeheerder**

#### <span id="page-2-2"></span>**2.1 Gebruikers aanmaken voor de Vodafone Business Marketplace**

Als Bedrijfsbeheerder kunt u andere gebruikers aanmaken op de Vodafone Business Marketplace.

Een gebruiker kan verschillende rollen hebben: Bedrijfsbeheerder, factureringsbeheerder of gebruiker. Ga naar Beheren > Account > **Gebruikers** en klik op Gebruikers uitnodigen

**Let op:** Niet gebruikers toevoegen, maar eerst uitklappen, dan Gebruikers uitnodigen. Gebruikers toevoegen is specifiek voor eindgebruikers van Microsoft licenties waarvan we adviseren dat in de Microsoft portal te doen

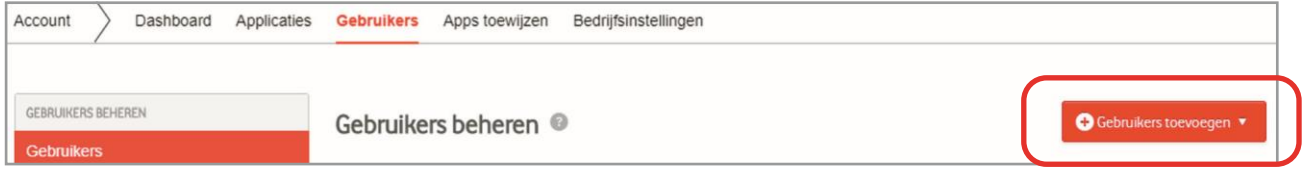

Er verschijnt een scherm waar u meerdere gebruikers tegelijkertijd kunt uitnodigen.

Vul hier de e-mailadressen in met de gewenste rol.

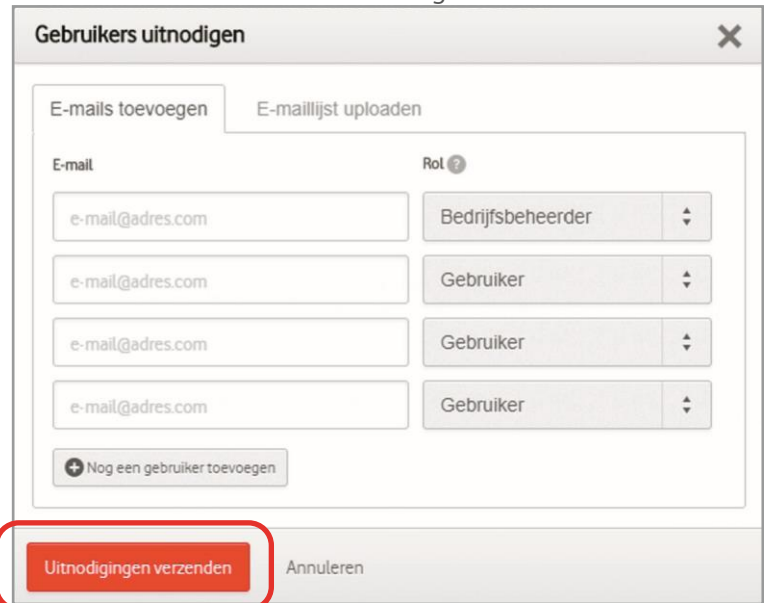

Als u snel en maar één gebruiker wil uitnodigen kunt u ook in het dashboard een gebruiker uitnodigen.

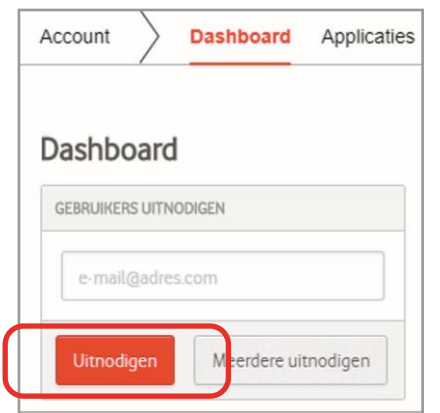

De door u aangemaakte gebruiker ontvangt een notificatiemail om zijn account te activeren.

**Let op:** Elke Bedrijfsbeheerder is verantwoordelijk voor het beheer van de gebruikers op de Marketplace voor zijn/haar eigen bedrijf. Indien gebruikers het bedrijf verlaten of om een andere reden geen toegang meer nodig hebben, is het aan de Bedrijfsbeheerder om deze accounts zelf te verwijderen.

#### <span id="page-3-0"></span>**2.2 Basisinstellingen wijzigen**

U kunt een aantal basisinstellingen wijzigen, zoals sterkte van het wachtwoordbeleid en wie aankopen in de Marketplace mogen doen. Kijk hiervoor bij Beheren > Account > **Bedrijfsinstellingen**.

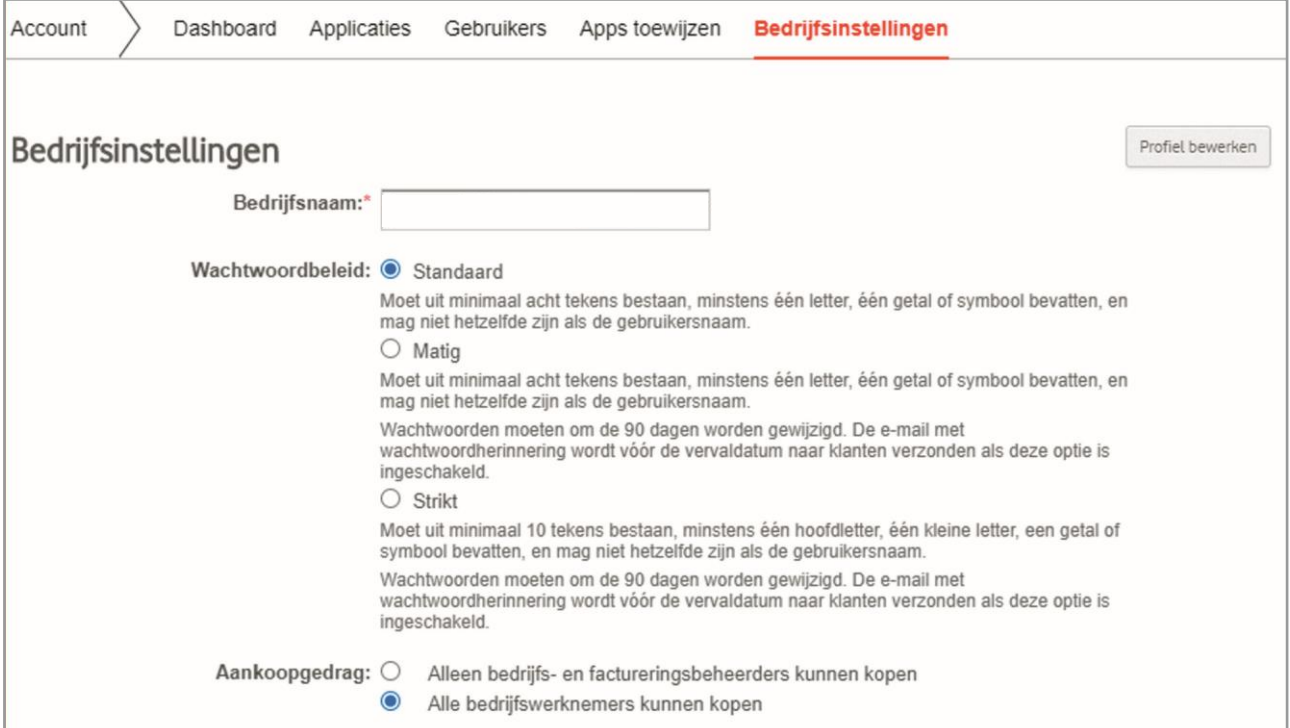

# <span id="page-4-0"></span>**3 Aanschaf nieuw product**

Om een (volledig) nieuw of extra product aan te schaffen gaat u als Bedrijfsbeheerder als volgt te werk: Kies de gewenste applicatie (via alle applicaties of via de uitgelichte categorieën).

**Voorbeeld**: U wilt Microsoft 365 E3 aanschaffen. Ga in de lijst alle applicaties naar **Microsoft 365 Enterprise**

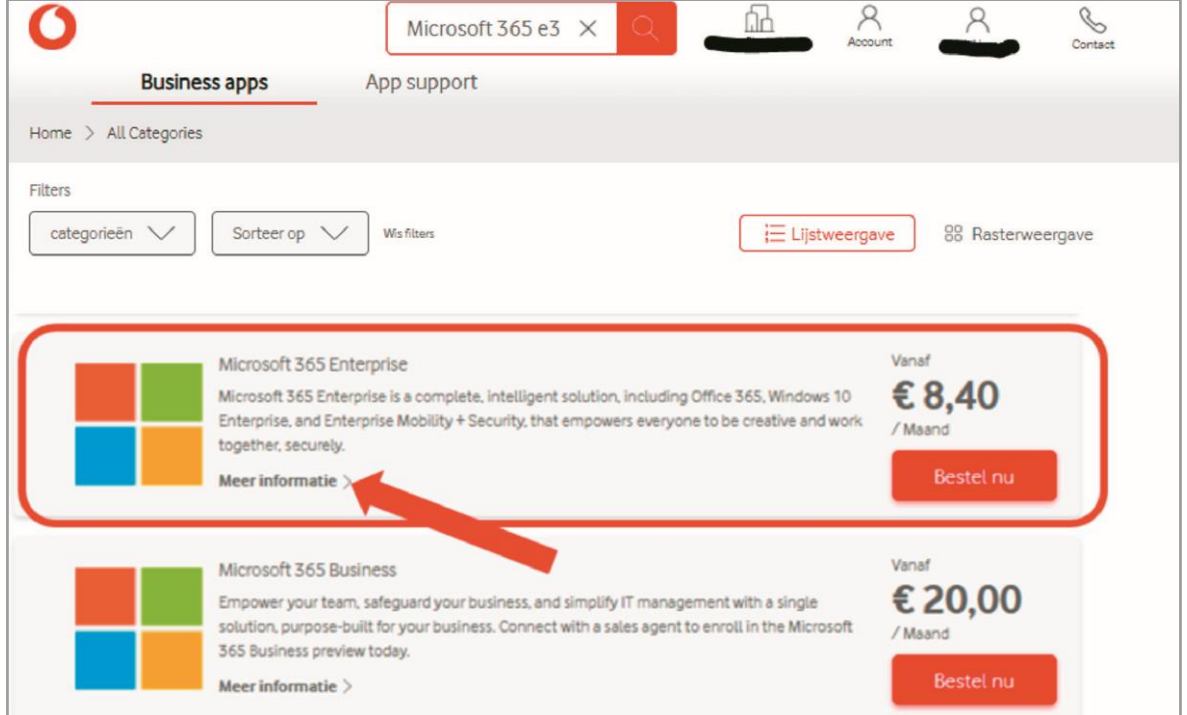

Klik op **Meer informatie >** en scroll naar beneden voor **Edities en prijzen**

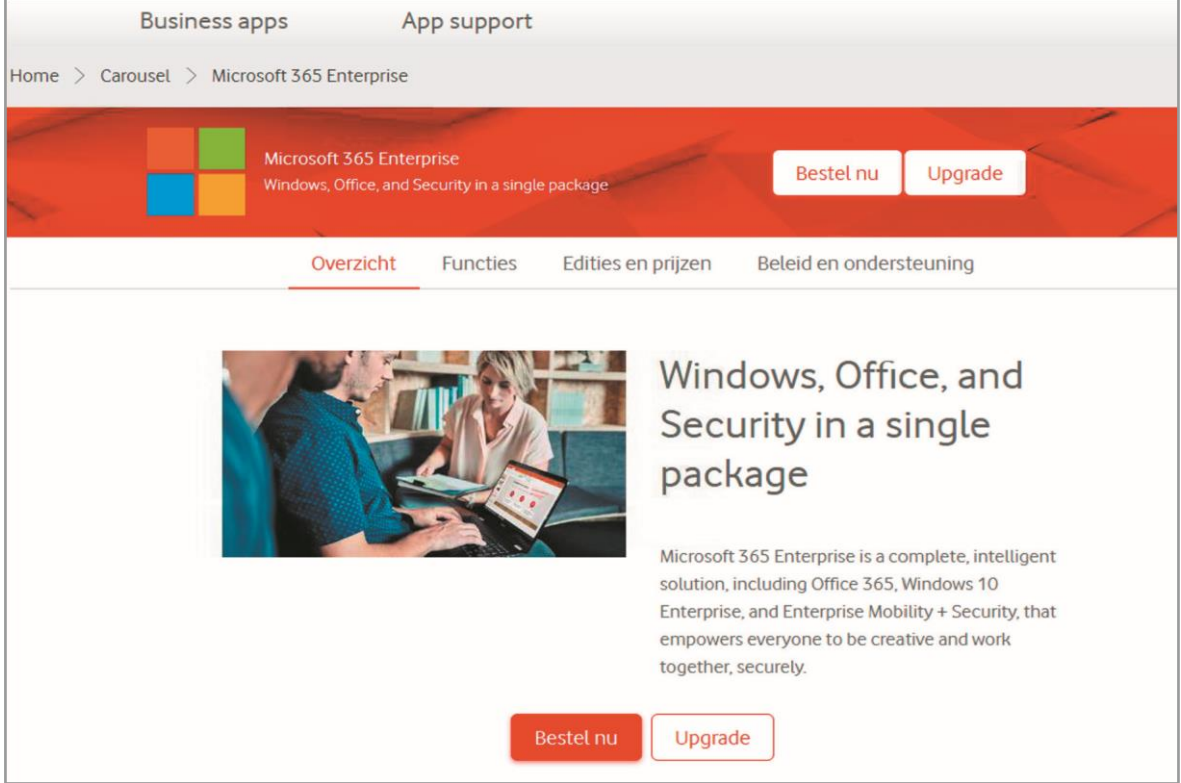

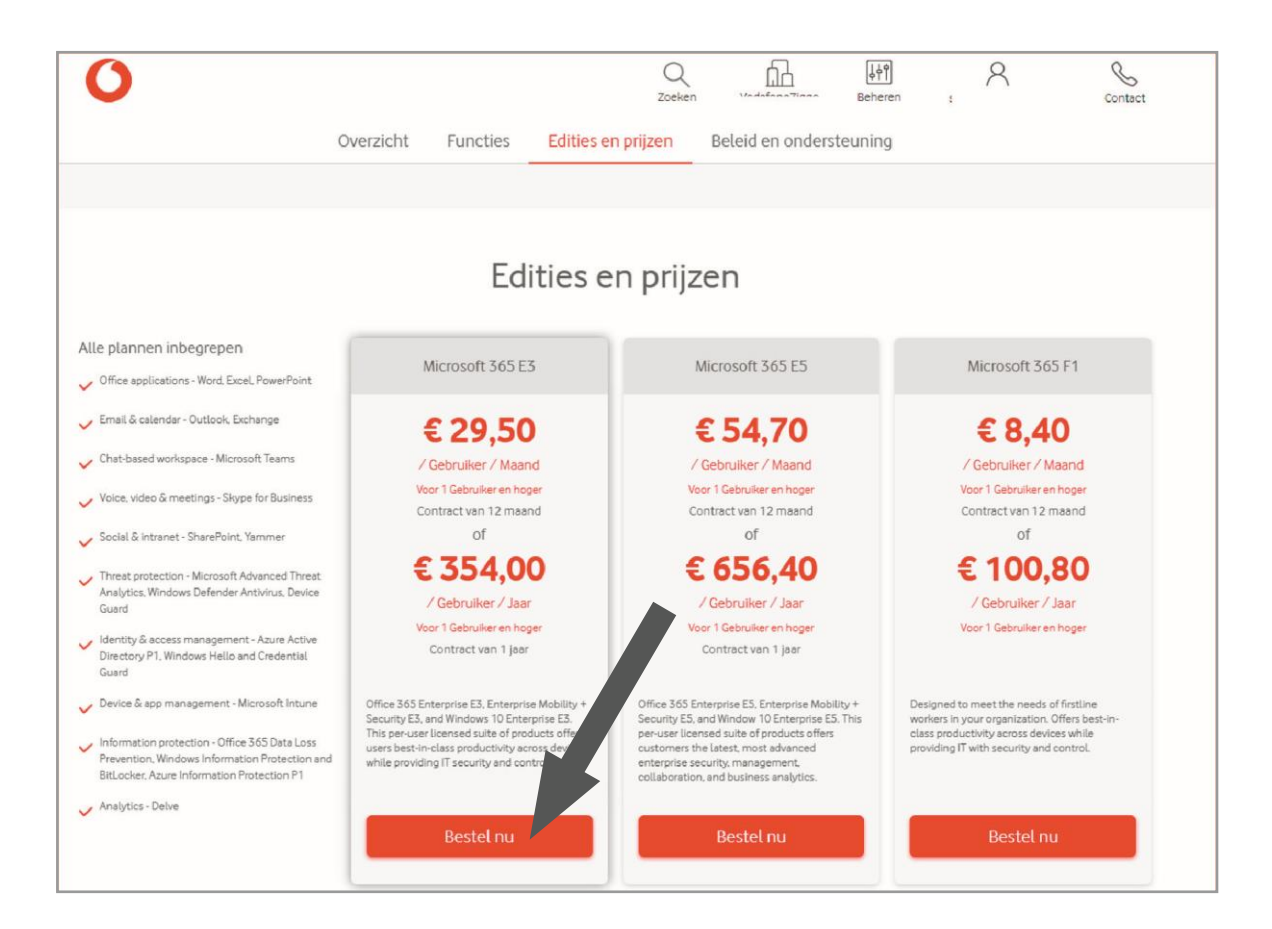

Kies in **Edities en prijzen** de gewenste editie, in dit voorbeeld Microsoft 365 E3. Klik op **Bestel nu**  Hiermee start u de checkout flow.

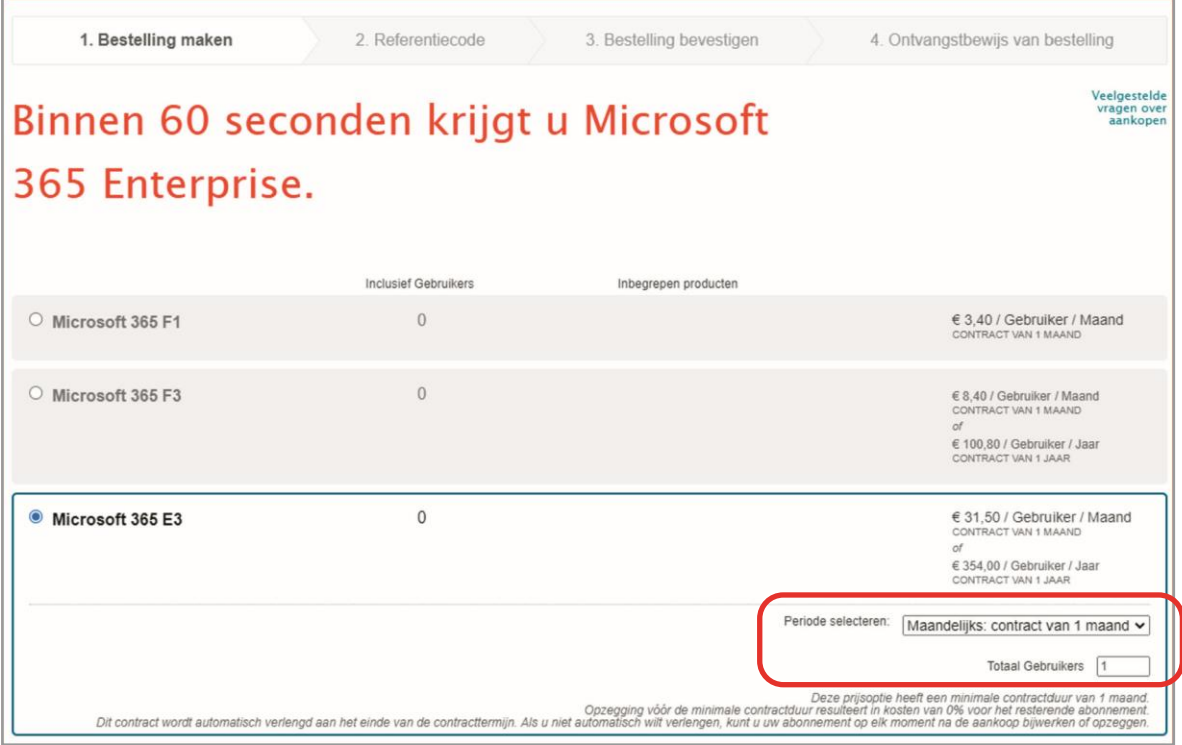

Hier kunt u nog editie wijzigen, het aantal gewenste licenties invullen en indien beschikbaar de looptijd kiezen. Onderaan de pagina kunt u add-ons toevoegen als die licentieuitbreidingen op de licentie beschikbaar heeft.

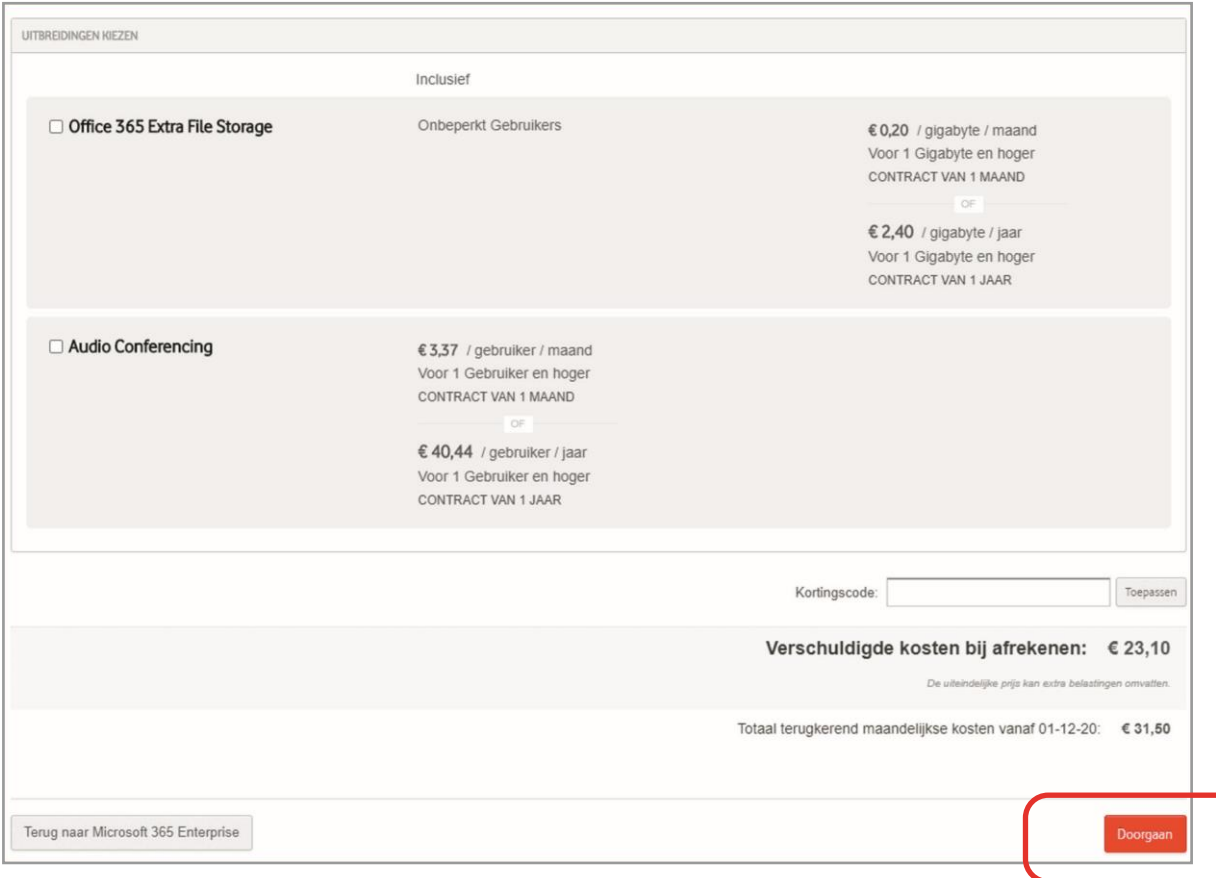

Mocht u gebruik maken van een kortingscode, dan vult u die hier in. Klik op **Doorgaan**

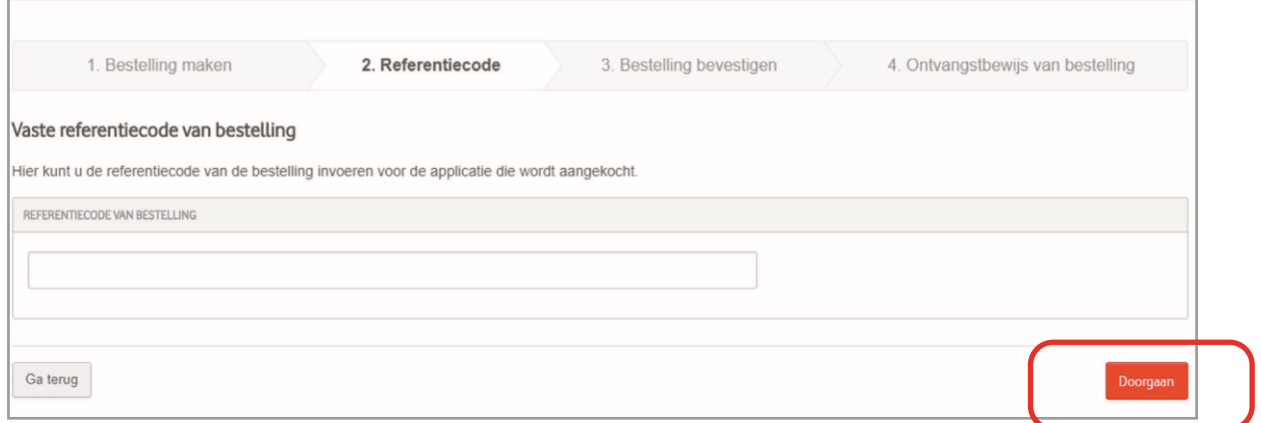

Hier kunt u indien gewenst uw eigen referentie opgeven. Klik op **Doorgaan**

U bent nu op de laatste pagina voor u de daadwerkelijk bestelling plaatst. Hier ziet u de bestelling en het bedrag. De verschuldigde kosten bij afrekenen wijken af van het Totaal terugkerend maandelijkse kosten, omdat dit de pro rata kosten zijn. U gaat voor het plaatsen van de bestelling akkoord met de voorwaarden van de Marketplace en de product specifieke voorwaarden. Daarna klikt u op bestelling plaatsen. U vindt de aangekochte licentie terug in de Mijn Apps pagina.

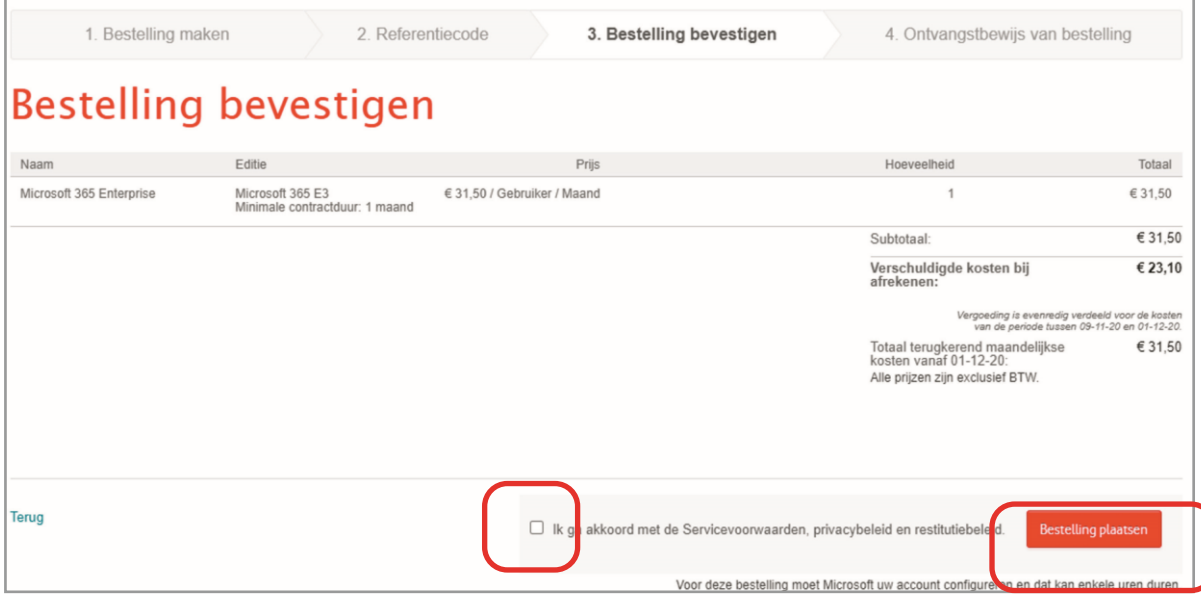

## <span id="page-8-0"></span>**4 Product beheren**

### <span id="page-8-1"></span>**4.1 Het aantal licenties van een product zonder contractlooptijd wijzigen**

Als u een product zonder contractlooptijd heeft aangeschaft kunt u eenvoudig het aantal licenties wijzigen. Ga hiervoor naar Account > Applicaties en klik op **Abonnement bijwerken** waarvan u het aantal licenties wilt wijzigen.

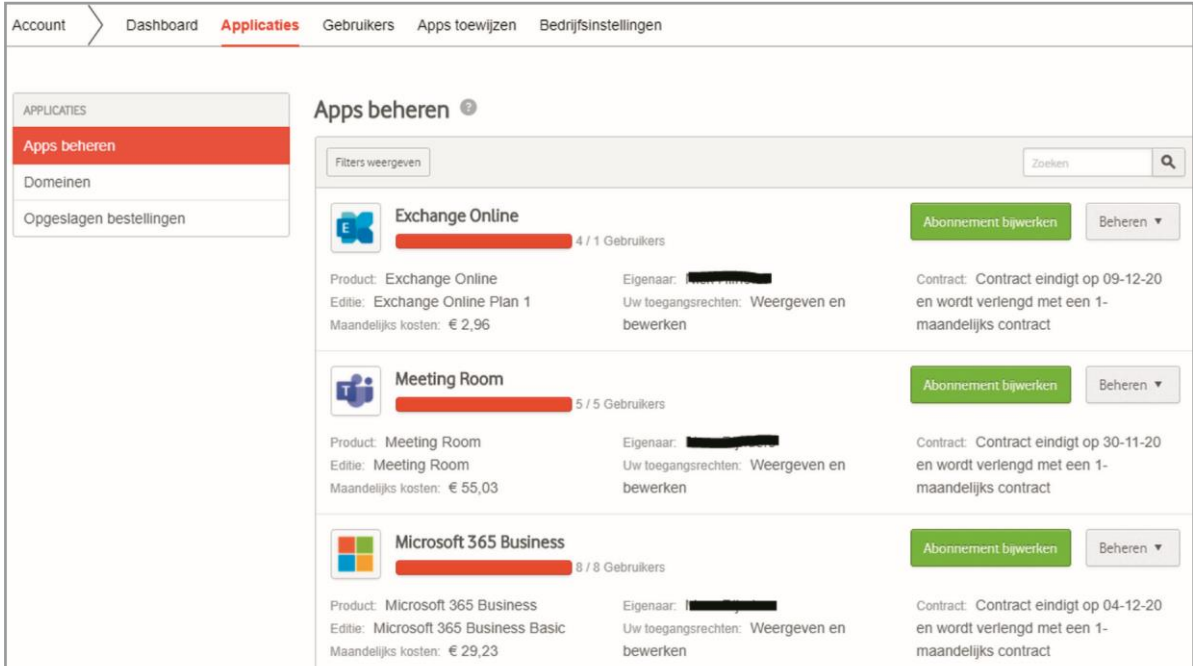

Pas bij **Totaal Gebruikers** het aantal aan naar het nieuwe gewenste aantal.

**Let op:** Verlagen kan alleen als het licenties zijn die niet in gebruik zijn.

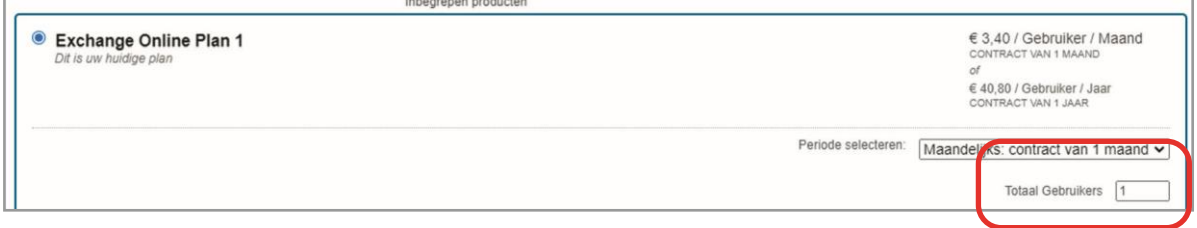

Als de betreffende licentie in aanmerking komt voor een upgrade naar een andere licenties is dat zichtbaar bij de tab **Abonnement bijwerken**

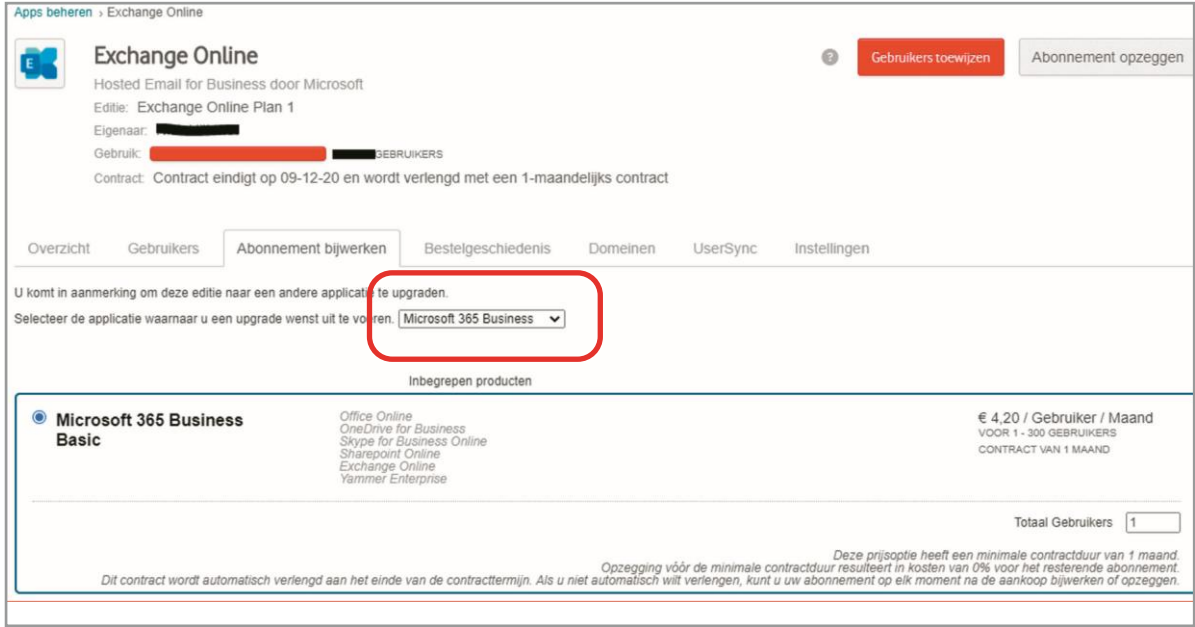

Mocht u gebruik maken van een kortingscode, dan vult u die hier in.

Als u nu op **Doorgaan** klikt worden de wijzigingen onmiddellijk bijgewerkt.

### <span id="page-9-0"></span>**4.2 Producten beheren met een contractlooptijd**

Om producten met een contractlooptijd te beheren op de Marketplace, gaat u naar Account > Apps beheren, en klikt u **op de applicatie**. U ziet hier nu de contracteindedatum, het type abonnement en het aantal licenties dat u in gebruik heeft.

V**oorbeeld**: U heeft 35 licenties Vodafone Secure Device Manager. Wanneer u niets doet zullen uw abonnementen met 12 maanden verlengd worden op de contracteindedatum. U kunt tijdens uw contractperiode (direct) upgraden naar andere abonnementen, eventuele add-ons toevoegen of licenties bijkopen. Uw contracteindedatum blijft gelijk.

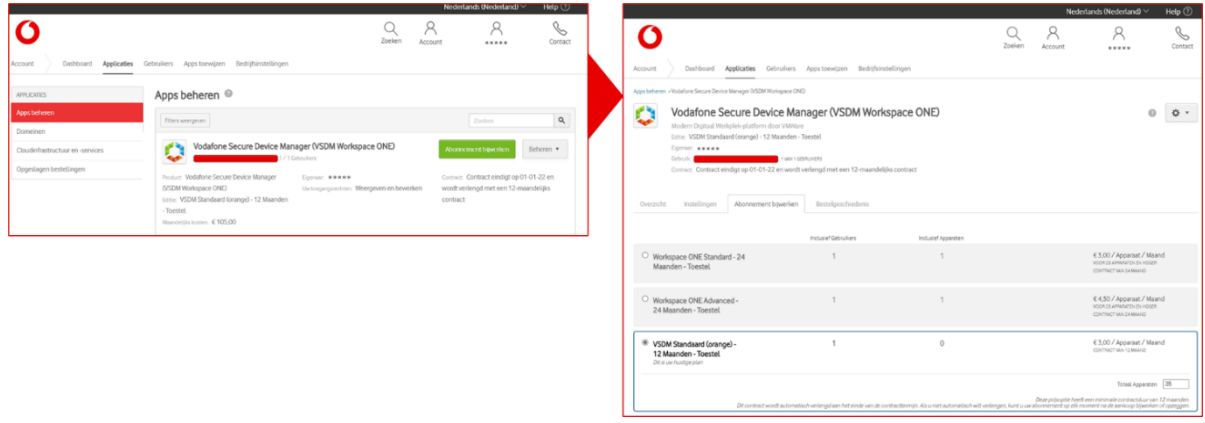

#### <span id="page-9-1"></span>**4.3 Producten met een contractlooptijd wijzigen naar goedkoper abonnement of minder licenties**

Wilt u uw product wijzigen naar een goedkoper abonnement of wilt u uw aantal licenties naar beneden wijzigen, dan kunt u dat alvast bestellen. De bestelling wordt echter pas van kracht wanneer uw huidige contractperiode eindigt en de nieuwe periode ingaat.

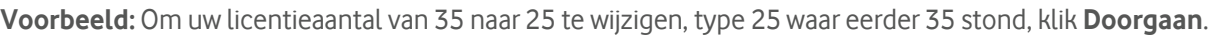

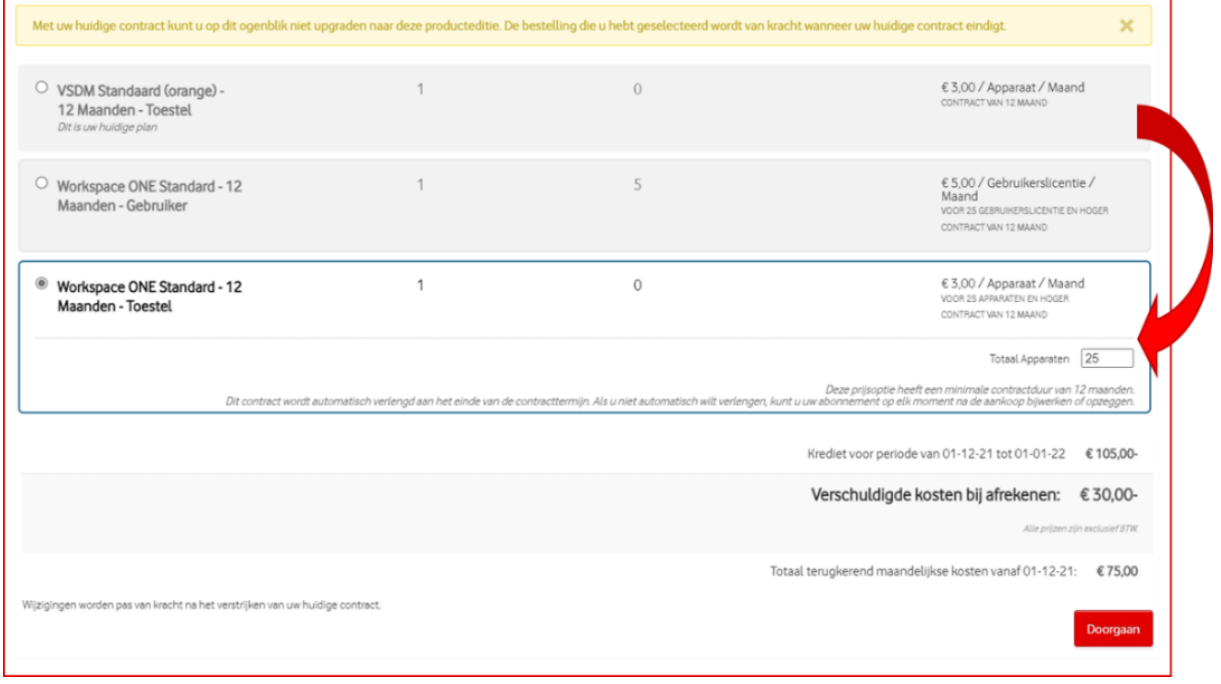

### <span id="page-10-0"></span>**4.4 Producten wijzigen naar een vergelijkbaar of duurder abonnement of meer licenties**

Wilt u uw product wijzigen naar een vergelijkbaar of duurder abonnement of wilt u uw aantal licenties naar boven wijzigen, dan worden deze wijzigingen onmiddellijk bijgewerkt. Op het moment dat uw contract verlengd wordt worden deze abonnementsinstellingen uiteraard meegenomen naar de nieuwe periode.

**Voorbeeld:** Om uw licentieaantal van 35 naar 25 te wijzigen, type 40 waar eerder 35 stond, klik **Doorgaan**.

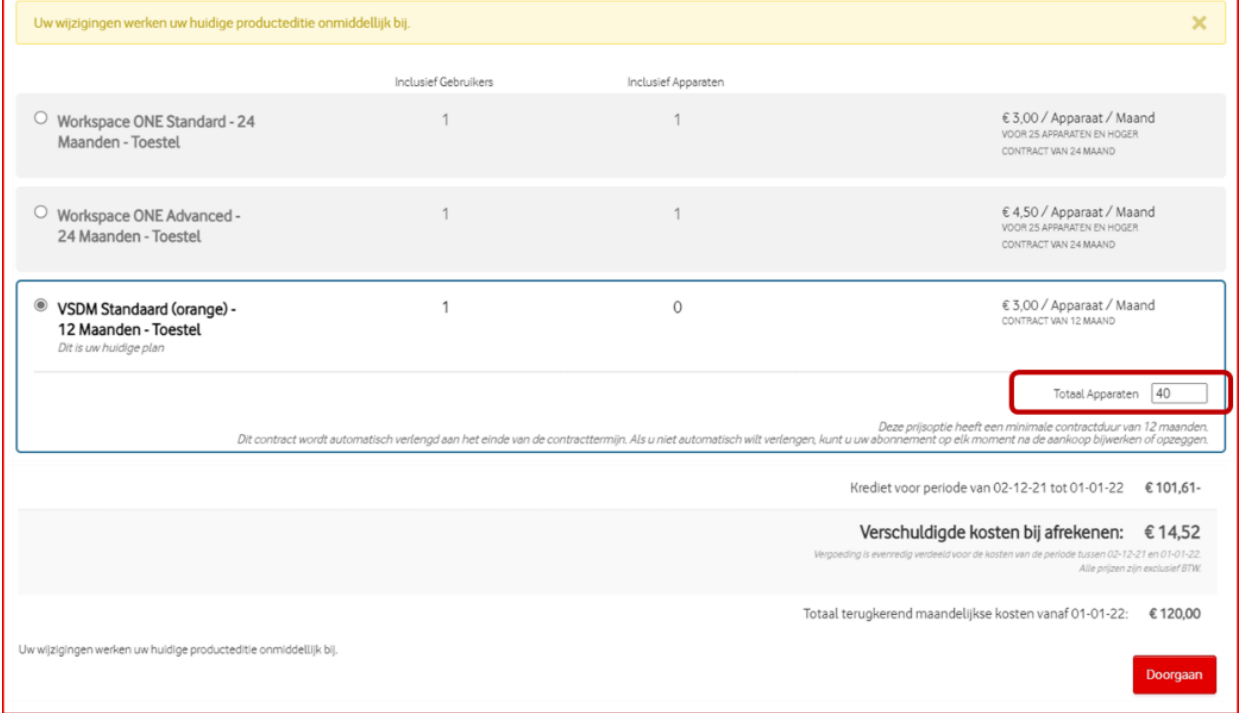

**Voorbeeld:** Om uw product naar een vergelijkbaar abonnementstype over te zetten, selecteert u het nieuwe abonnement met het aantal licenties en klik **Doorgaan**. Let op: Mocht er gevraagd worden om een kortingscode, dan vult u die hier in.

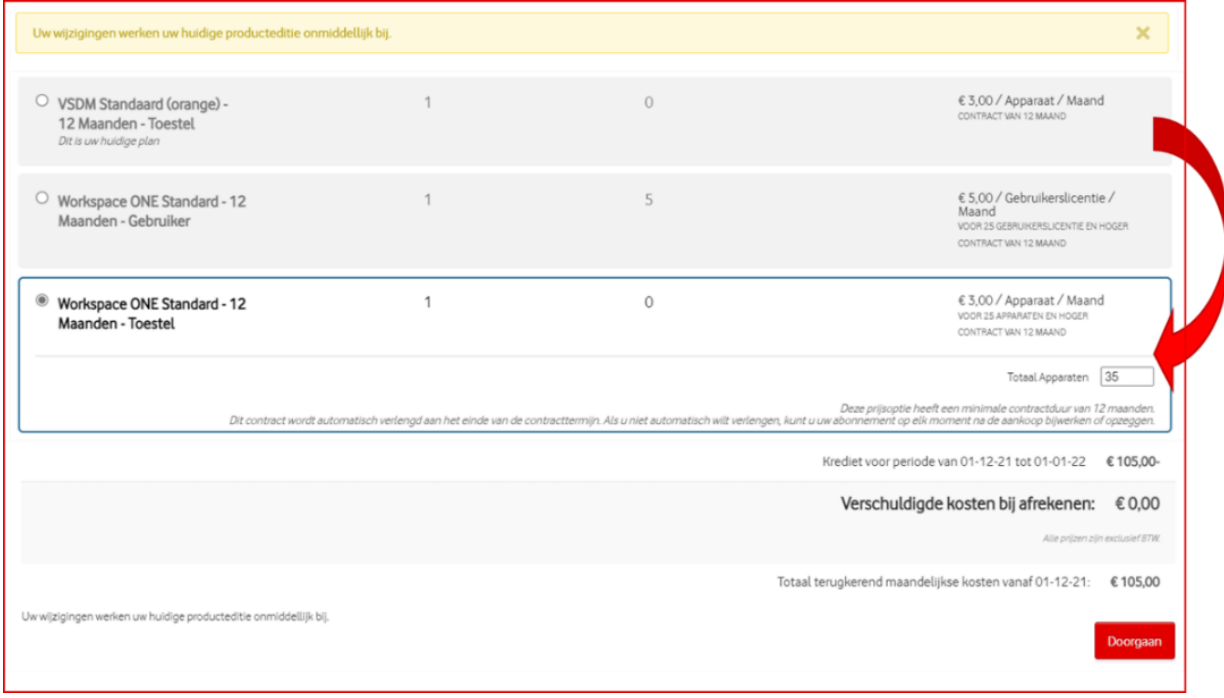

### <span id="page-11-0"></span>**4.5 Producten of abonnementen beëindigen**

Mocht u uw abonnement voor een product willen beëindigen of opzeggen, klik dan binnen de tab Applicaties op **Apps beheren** en selecteer het product. Onder het **tandwiel-icoon** kunt u kiezen voor **Abonnement opzeggen**. Het abonnement wordt nu automatisch beëindigd aan het einde van uw lopende contractperiode.

# <span id="page-12-0"></span>**5 Facturatie**

De aangekochte producten van de Marketplace worden maandelijks door Vodafone aan u in rekening gebracht.

Met betrekking tot de facturatie is het volgende van belang om te weten:

- Facturatie vindt achteraf plaats op basis van gebruik.
- De licenties worden gefactureerd als Vodafone Business, onder de sectie **Overige**.
- Omdat het aantal licenties gedurende de maand kan veranderen, u kunt immers zelf bijkopen of opzeggen, is het lastig om een exact aantal te vermelden. Voor de factuur is ervoor gekozen om bij aantal altijd "1" te vermelden en het pro-rato bedrag. In de omschrijving kunt u wel het aantal licenties terugvinden dat op einde van de maand actief was

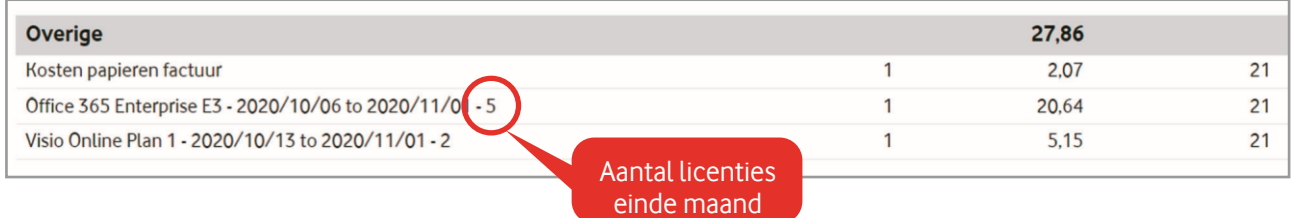

# <span id="page-12-1"></span>**6 Hulp bij vragen**

Als u vragen heeft kunt u eerst kijken of uw vraag staat bij de meest gestelde vragen op de homepage (onderaan of bij de App support tab).

- Heeft u een vraag en bent u klant bij een Vodafone Business Partner, neem dan eerst contact op met uw telecompartner via uw reguliere contactingang.
- U kunt de Vodafone klantenservice telefonisch bereiken op: **088 - 7120028** (maandag vrijdag, 8:00 -18:00 uur)
- U kunt ook mailen, voor algemene vragen naar: **[businesssupport@vodafone.nl](mailto:businesssupport@vodafone.nl)**
- Voor factuurvragen naar: **[enterprisebillingquestions@vodafoneziggo.com](mailto:enterprisebillingquestions@vodafoneziggo.com)**
- Voor sommige productspecifieke functioneel-technische vragen kunt u ook rechtstreeks contact opnemen met onze expertdesk(s). Die contactgegevens staan dan aangegeven in de supportsectie binnen de specifieke productbeschrijving op Marketplace.

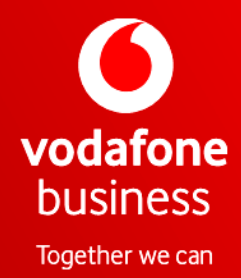